# Spektrofotometrityö

ö

 $900$ 

 $\frac{13.02}{25,000}$ 

 $\Box$ 

### LoggerPro-ohjelma:

- Valitse 1 2 **BUILD 10 11** D  $\bigcap$   $\bigcup$ 100 Spectromater: 1 Toyota *LEASE BALLA* **W** Absorbe .<br>Ist kali # 405 mm 5<br>5<br>4<br>5<br>6<br>7<br>8<br>9<br>10<br>11<br>2<br>3<br>4<br>5<br>6<br>7<br>2<br>2<br>2<br>2<br>2222222222222333333334 **C**Transmittans Representati 508 nm ia (15 to 1606) : <sup>15</sup> ofte DI to 300 : | 1  $det [1 - 20] + \sqrt{6}$  $9900$  : 380  $\cdot$  850 05 Versie: 2.08 Sarjanumero SP\_8000187  $_{\rm{obs}}$ **Palauta distukse**  $0,5$  $0.0$  $500$ 700  $(461, 8, 1, 002)$ Aallonpituus (nm) 自立  $\mathbf{c}$ ø  $\bullet$ Po. Ŧ e **Contract** ¢ ¢ Ò Q L Ġ  $\Box$ G
- 1. Kalibroi Spektrofotometri ohjeiden mukaan.

Lisää 90 s kuluttua tyhjä kyvetti ( kyvetti jossa on vettä) spektrofotometriin ja klikkaa ok.

Huom! Kyvetit sileä reuna pitää olla puhdas myös sormenjäljistä. Aseta kyvetin sileä reuna nuolta kohden.

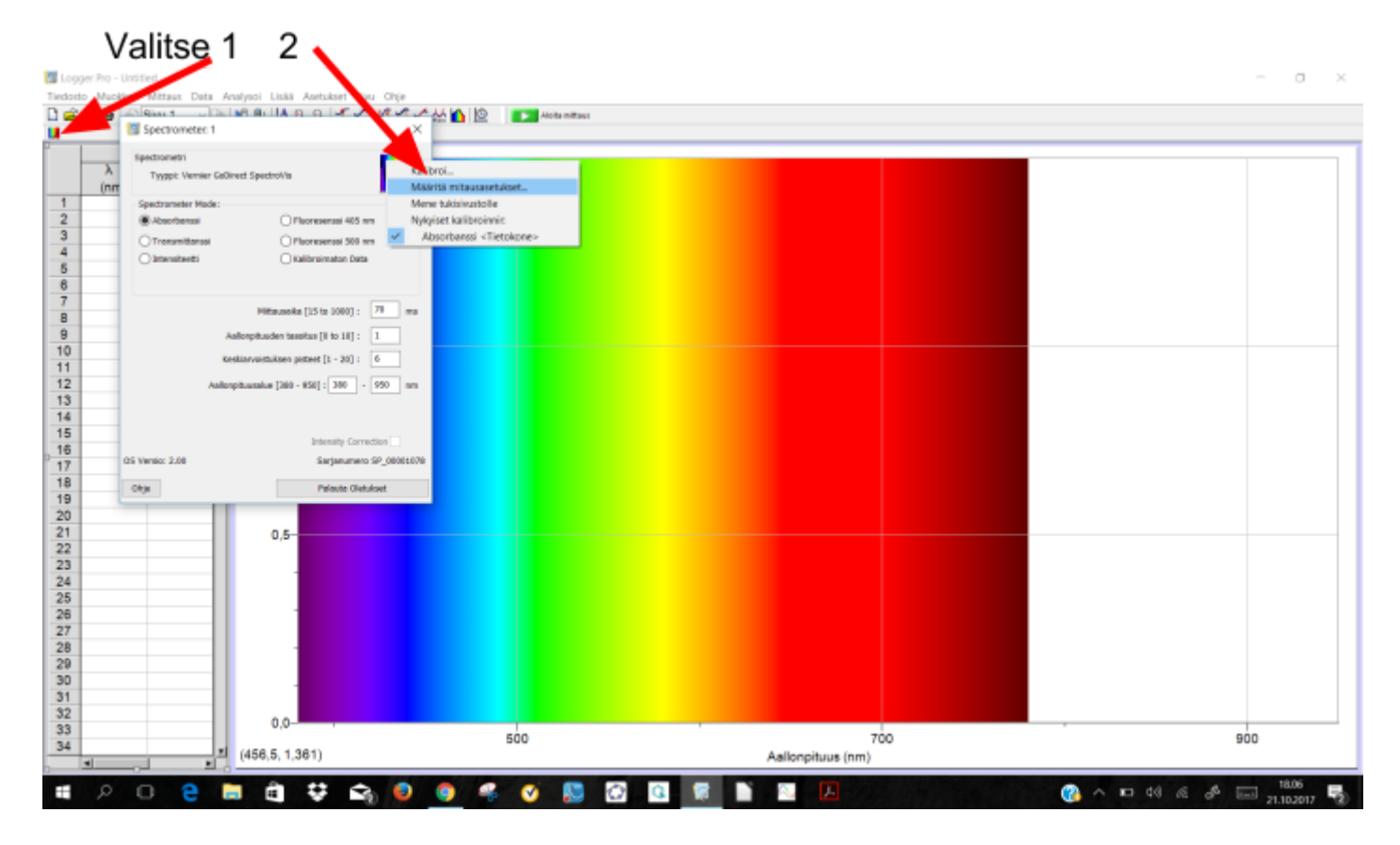

2. Määritä mittausasetukset yhdellä kyvetillä jossa on mitattavaa liuosta.

- $1.$ Valitse Absorbanssi vs. konsentraatio
- $2.$ Valitse korkein piikki eli kohta jossa liuos absorboi parhaiten

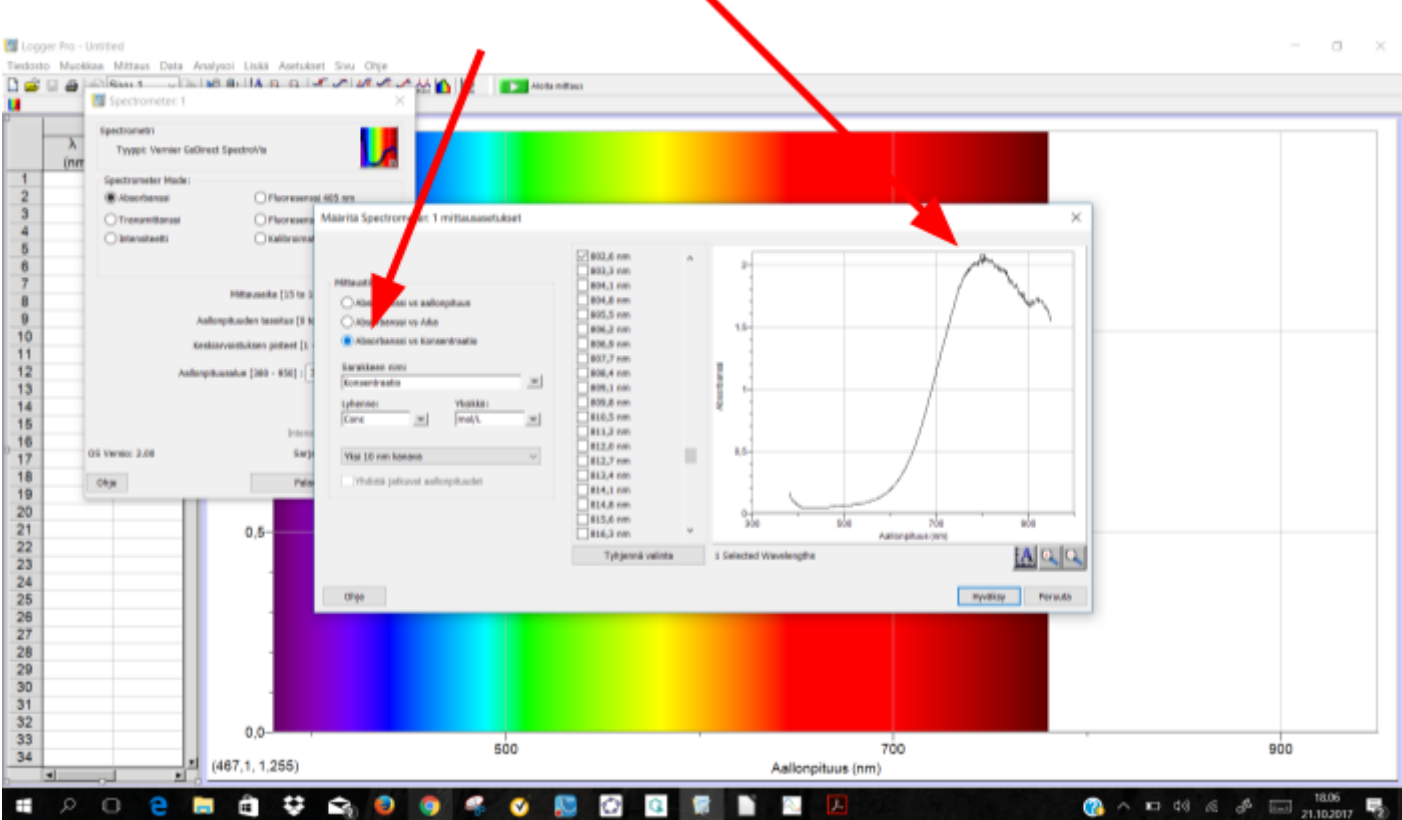

3. Aloita mittaus ensimmäisellä näytteellä ja ota tulos talteen.

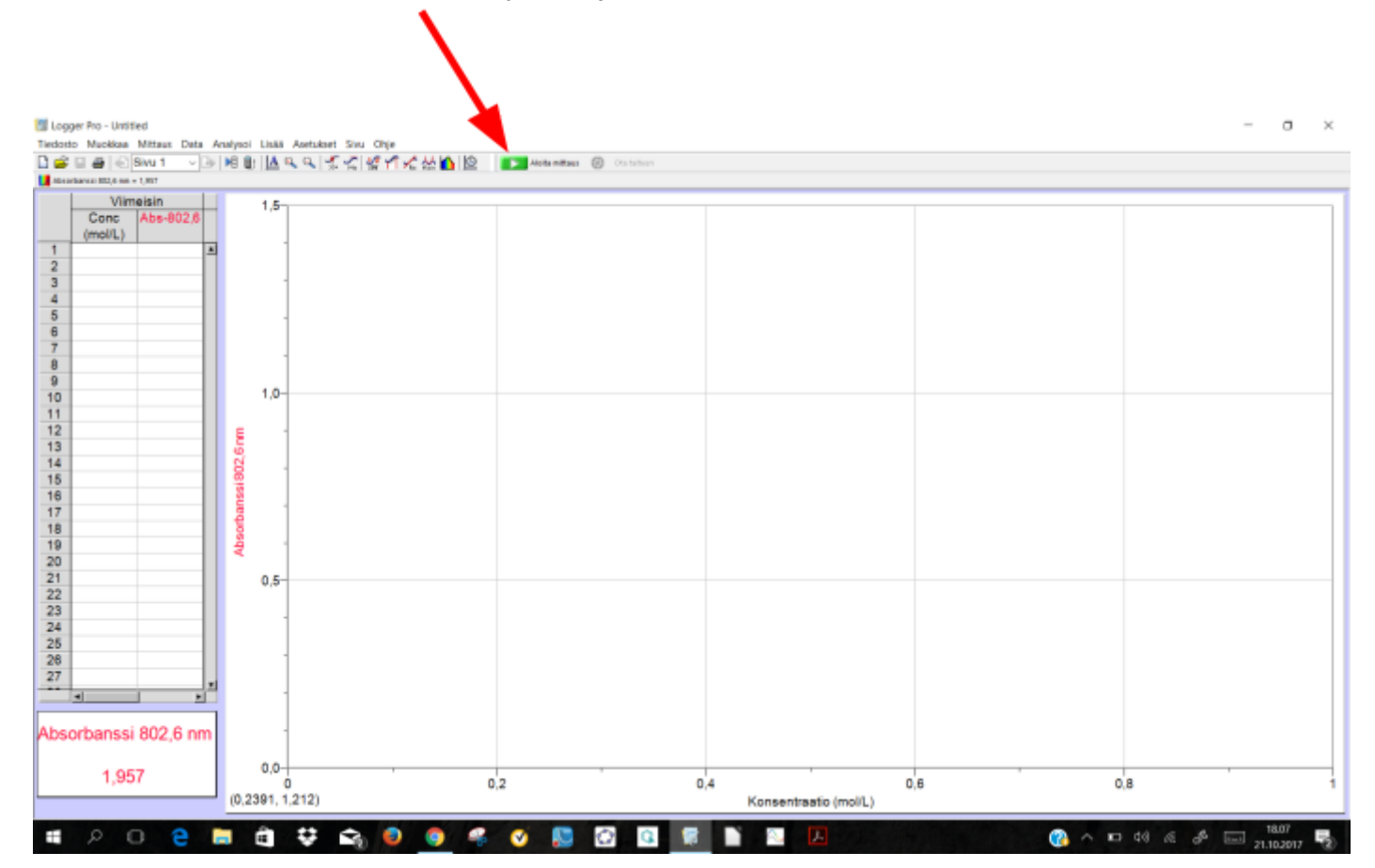

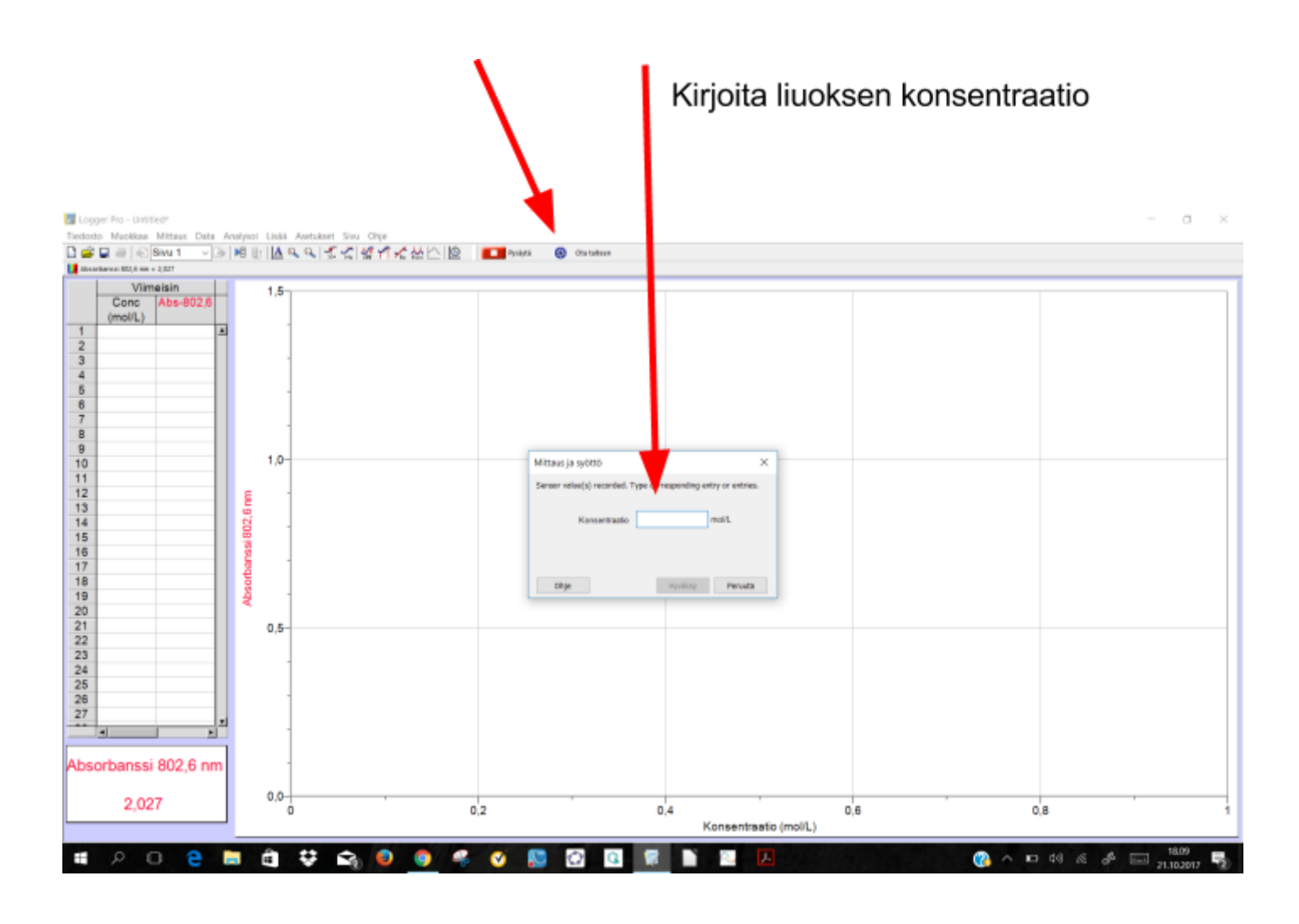

- 4. Lopuksi mittaa vielä tuntematon liuos ja kirjoita se ylös paperille.
- 5. Voit piirtää standardisuoran LoggerProlla tai viedä tulokset toiseen ohjelmaan esim.Tiedosto/ Vie/CSV ja avata CSV-tiedosto LibreOfficen Calcissa.

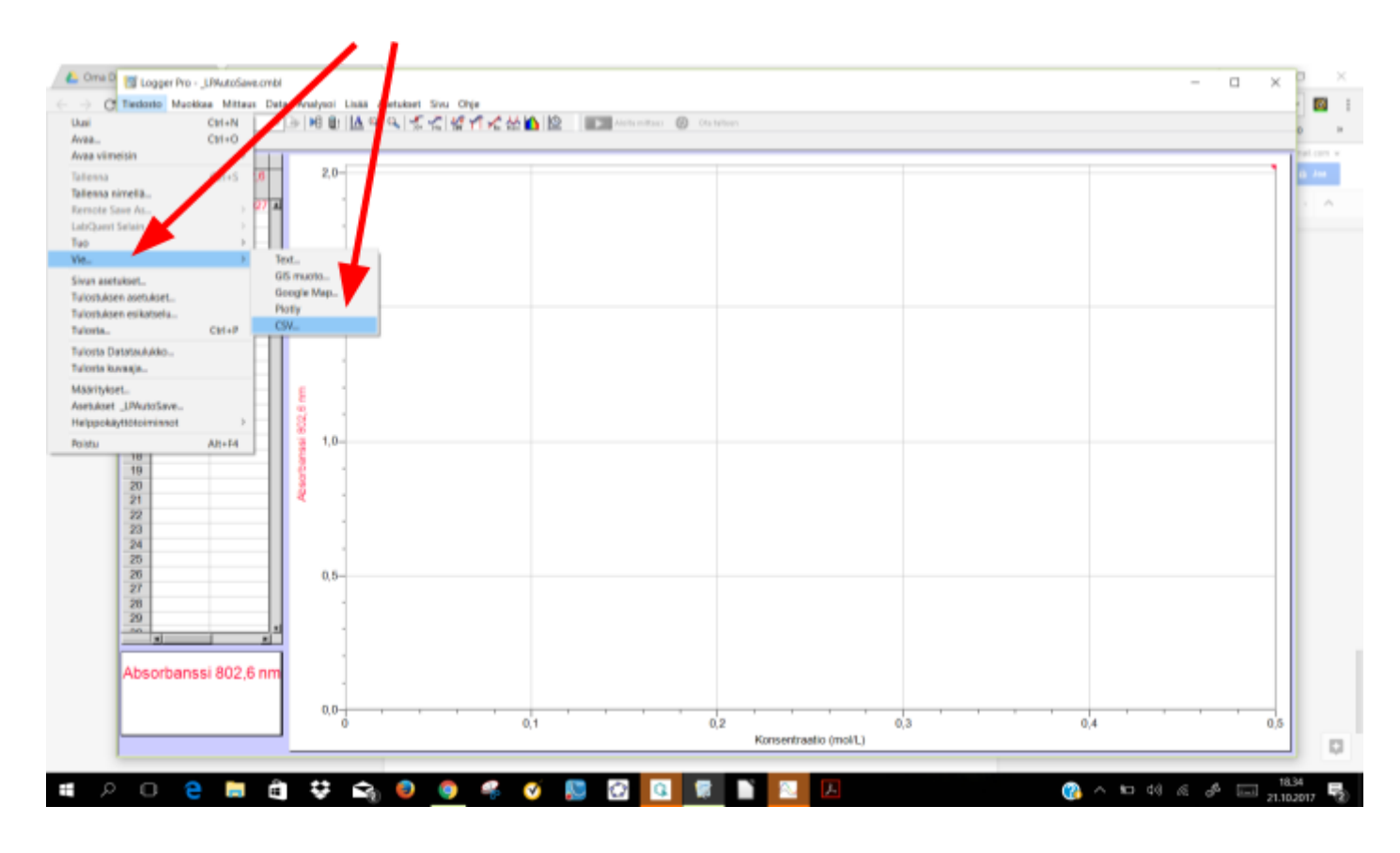

## Spectral Analysis-ohjelma:

1. Valitse Absorbance vs Concentration

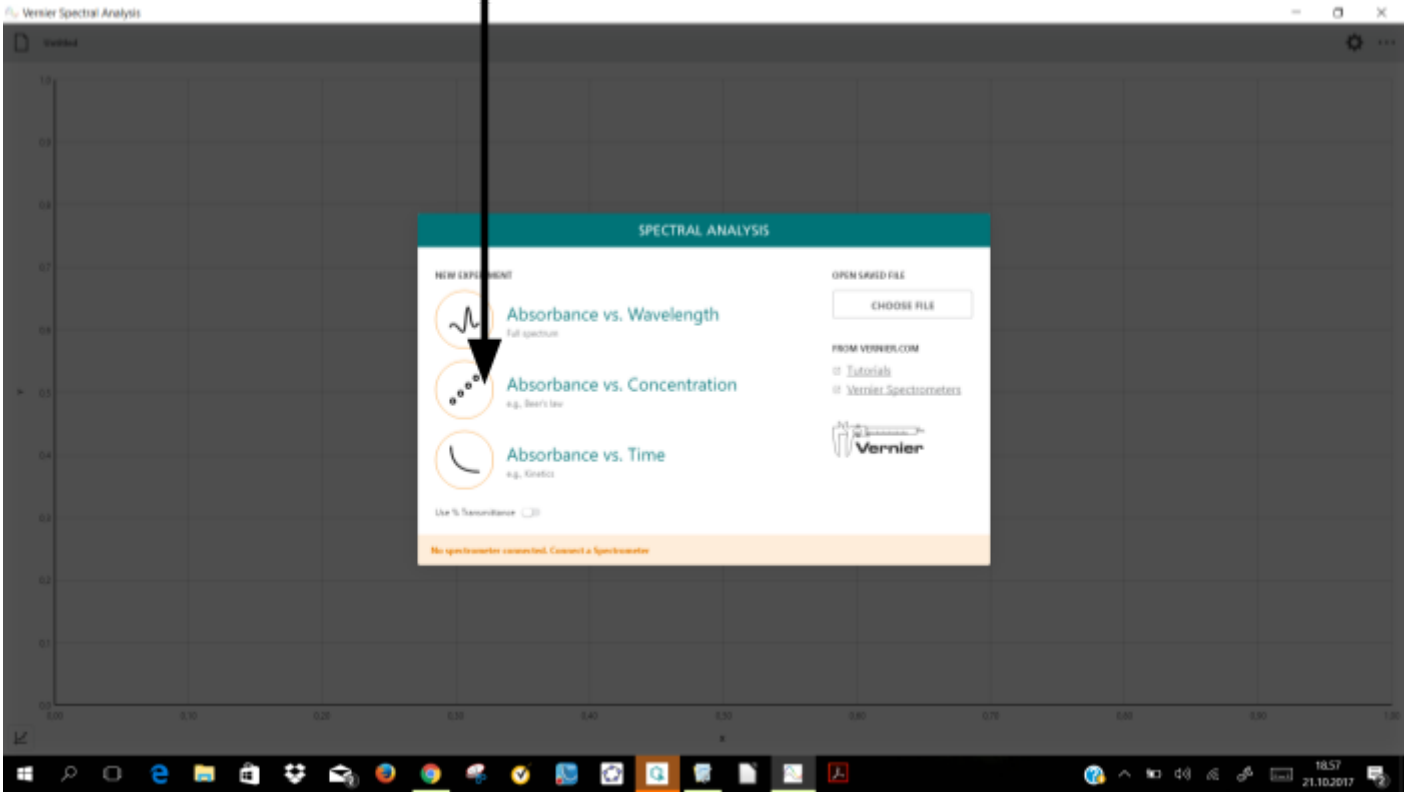

- 2. Ohjelma kalibroi suoraan laitteen. Laita vain tyhjä kyvetti spektrofotometriin ja lopeta kalibrointi.
- 3. Laita kyvetti jossa on tutkittavaa liuosta spektrofotometriin. Valitse sopiva aallonpituus. Ohjelma pyytää valitsemaan niin että absorbanssi olisi 0,1 ja 1,0 välillä.

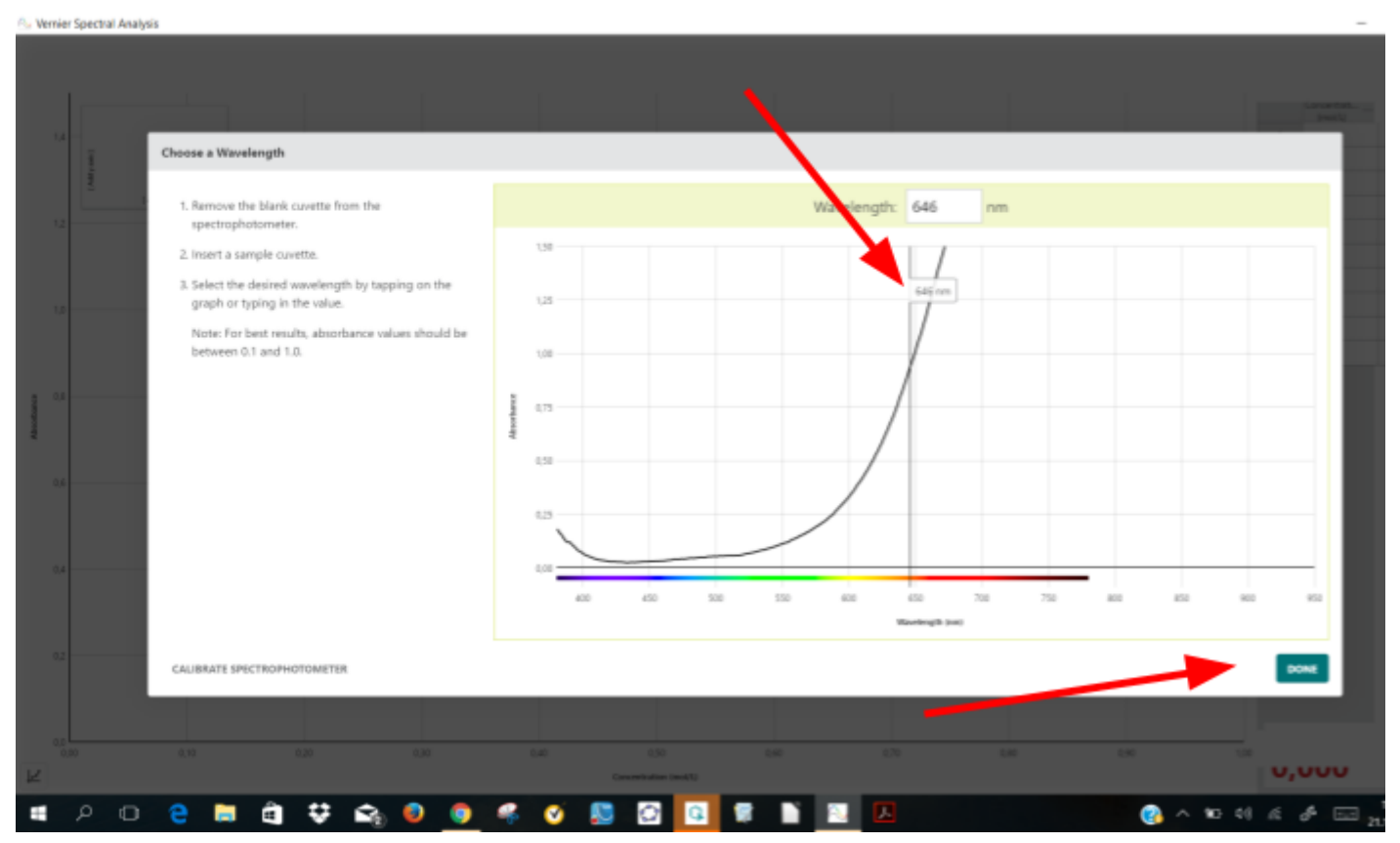

### Siirrä sopivaan kohtaan

4. Aloita mittaus ensimmäisellä näytteellä.

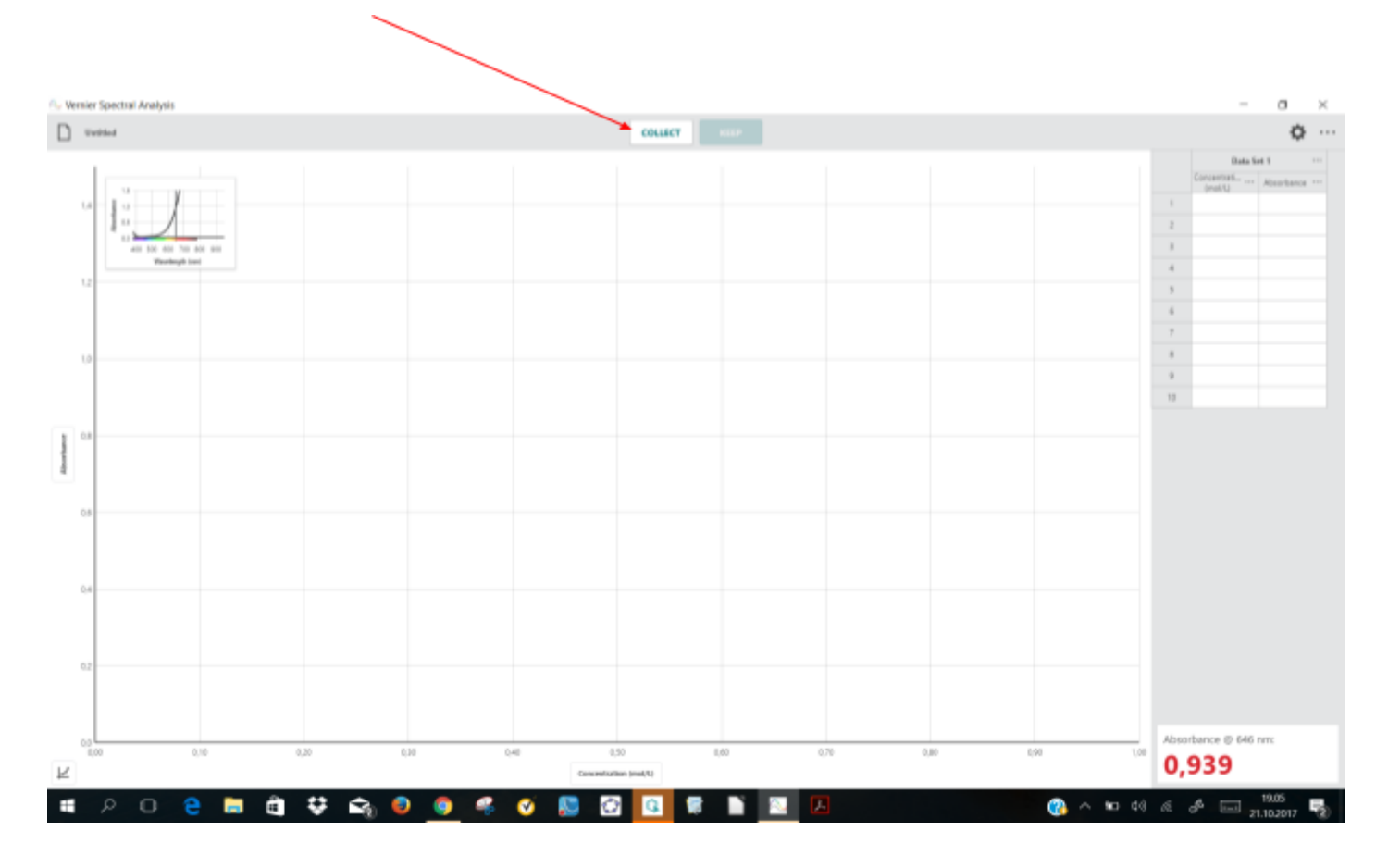

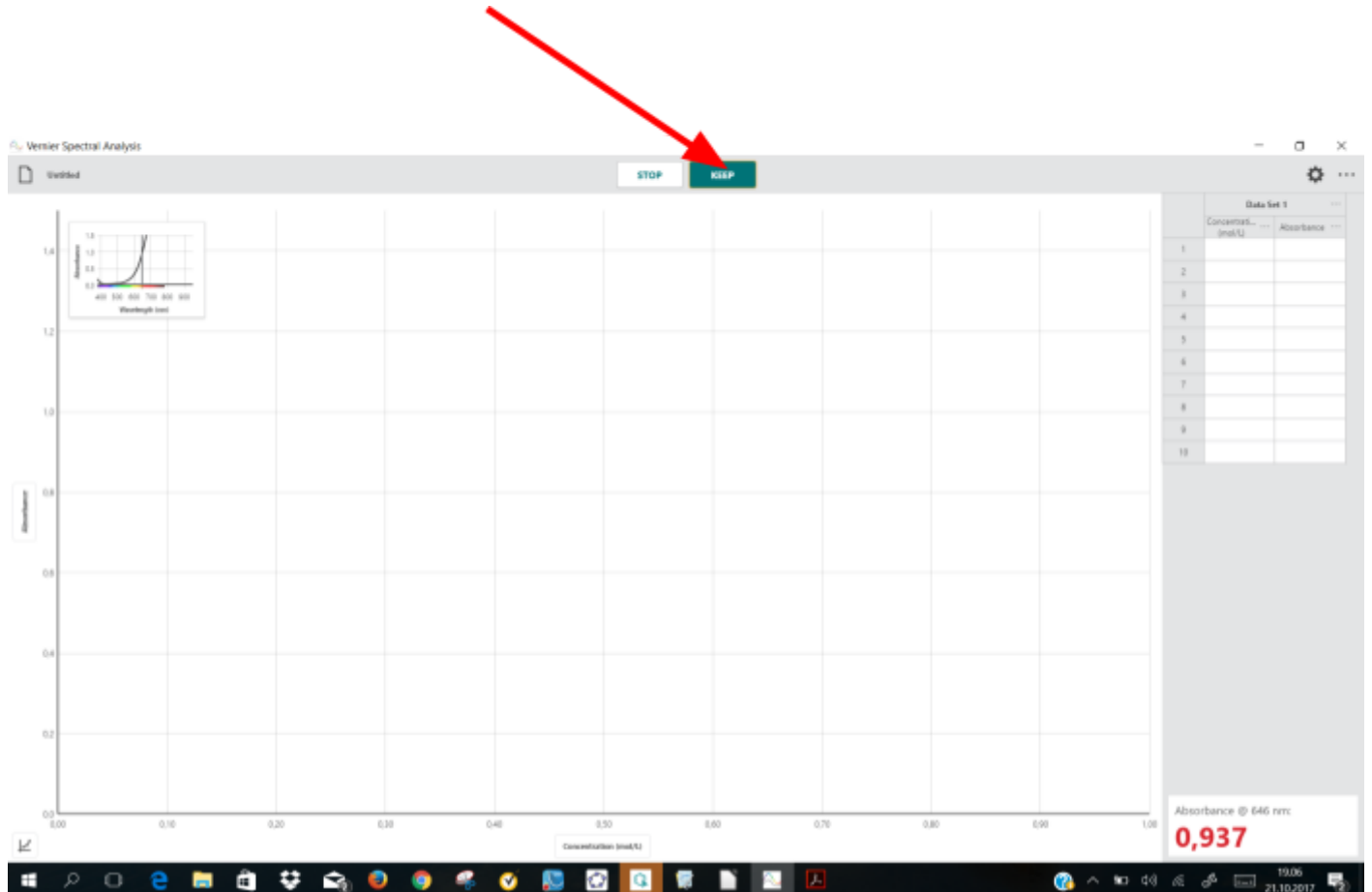

### Kirjoita liuoksen konsentraatio

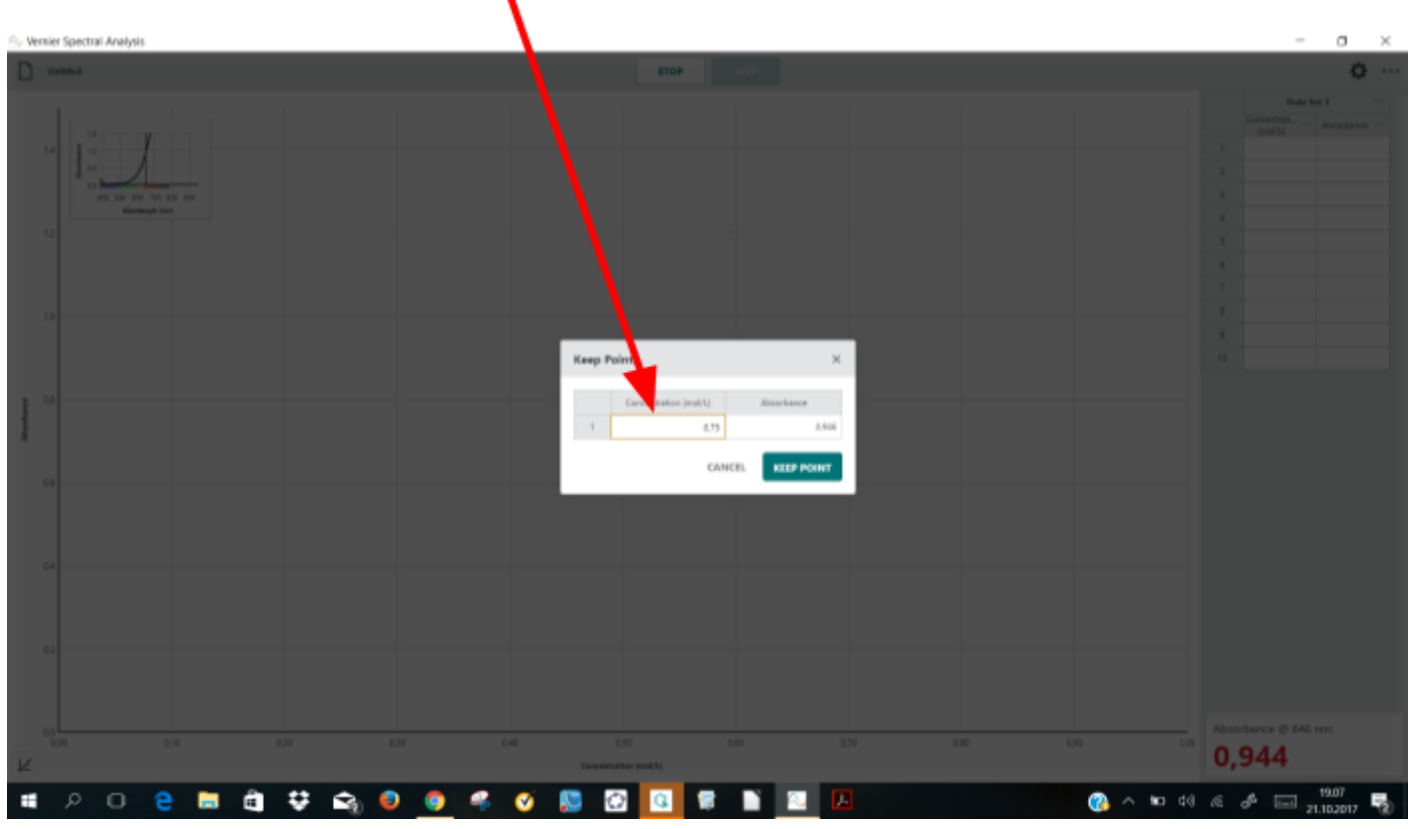

Jatka kaikilla liuoksilla, myös 0-liuoksella. ÄLÄ PYSÄYTÄ MITTAUSTA (stop-nappalusta) vaan vaihda näyte ja ota talteen.

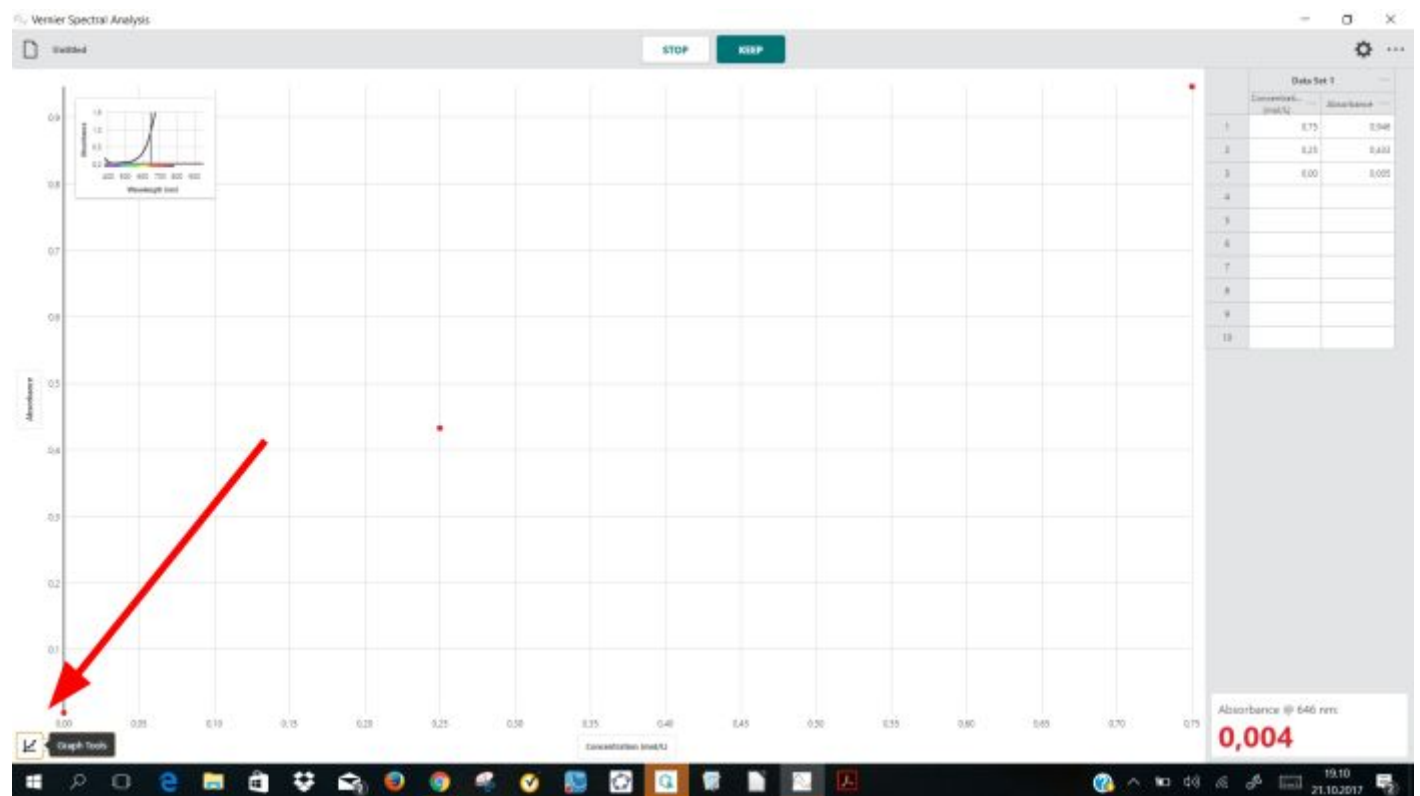

#### 5. Vasemmalla alareunassa on Graph tools. Valitse se

- -<br>
Vernier Spectral Analysis  $\sigma$  $\times$  $\overline{\phantom{a}}$  $\hfill\Box$  <br>withd  $\ddot{\textbf{Q}}$  ... **STOP**  $_{\rm KBP}$ Data Set 1  $0,75$  $1/40$  $0,25$  $0.401$  $\overline{z}$  $\bar{3}$  $^{100}$  $100$  $\overline{\phantom{a}}$  $\overline{\phantom{a}}$  $\ddot{\phantom{0}}$ ó 7 1 range 0.00 - 0.75  $\frac{9}{12}$  $\circ$ y = ms + b<br>m: 1.223<br>b: 0.05351<br>n: 0.9905<br>RMSE: 0.09165  $\alpha$  $\frac{1}{2}$  $\mathbb{Q}_2$  $\bar{Q}$ ó Absorbance @ 646 nm 0,004 R **SPECTORS & SPECTORS & SPECTORS & SPECTAL SPECTAL SPECTAL SPECTATION**  $\bullet$   $\sim$   $\bullet$   $\circ$   $\circ$   $\circ$   $\bullet$   $\frac{19.15}{21.10.2017}$  $\overline{\mathbb{Q}}_2$ E
- 6. Valitse Apply Curve Fit ja Linear. Voit lukea suoralta tuntemattoman liuoksen konsentraation tai ottaa suoran yhtälön ja laskea sillä